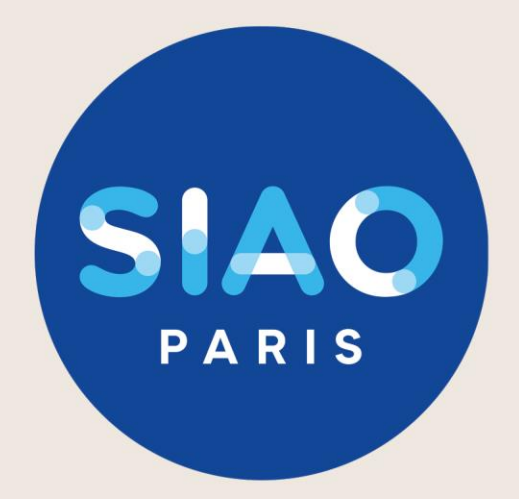

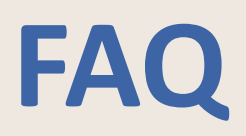

Ce document est actualisé régulièrement, pour intégrer les évolutions du SI SIAO. La version la mieux actualisée est toujours disponible sur le site : https://www.siao.paris/

Si vous ne trouvez pas réponse à vos questions, si vous avez des suggestions pour améliorer ce guide, écrivez nous à : supportsisiao@samusocial-75.fr

# **Annexe 2: FAQ**

- 1. [Notre structure n'a pas d'accès au SI SIAO comment demander la création de notre](#page-2-0)  structure? [Page 2](#page-2-0)
- 2. [Comment puis-je avoir un compte utilisateur SI SIAO?](#page-2-0) [Page 2](#page-2-0)
- 3. [J'ai oublié mon mot de passe, comment faire?](#page-2-0) [Page 2](#page-2-0)
- 4. [Comment savoir si le ménage que j'accompagne à une demande en cours?](#page-3-0) [Page 3](#page-3-0)
- 5. [Le ménage que j'accompagne a une demande faite par un travailleur social de ma](#page-3-0)  structure, comment la récupérer? [Page 3](#page-3-0)
- 6. [Le ménage que j'accompagne a une demande active faite par un travailleur social](#page-4-0)  d'une autre structure, comment la récupérer [Page 4](#page-4-0)
- 7. [Le ménage que j'accompagne a un nouveau réfèrent social, comment puis](#page-5-0)-je lui transférer la demande? [Page 5](#page-5-0)
- 8. [Quelle est la durée de validité d'une demande transmise au SIAO 75?](#page-6-0) [Page 6](#page-6-0)
- 9. [Comment actualiser une demande?](#page-6-0) [Page 6](#page-6-0)
- 10. [Comment faire si ma demande est à compléter?](#page-6-0) [Page 6](#page-6-0)
- 11. [Comment faire si ma demande est en statut à mettre à jour?](#page-6-0) [Page 7](#page-7-0)
- 12. [J'ai crée une demande mais je n'arrive pas à modifier les préconisations?](#page-9-0) [Page 7](#page-7-0)
- 13. [Le ménage que j'accompagne a plusieurs demandes, comment faire?](#page-9-0) [Page 7](#page-7-0)
- 14. [Comment ajouter ou retirer des personnes à une demande ?](#page-8-0) [Page 8](#page-8-0)
- 15. [Je reçois des mails du SIAO pour des demandes qui concernent des ménages que je](#page-9-0)  n'ai pas en suivi, comment ne plus les recevoir? [Page 9](#page-9-0)

## <span id="page-2-0"></span>**1. Notre structure n'a pas d'accès au SI SIAO comment demander la création de notre structure?**

Pour demander la création de votre structure sur le SI SIAO, renseignez le formulaire de demande via le lien ci-après. <https://www.siao.paris/p/demande-de-creation-de-structure>

#### **2. Comment puis-je avoir un compte utilisateur SI SIAO?**

Rapprochez-vous du responsable de votre structure pour qu'il vous le créer. Lui seul est habilité à le faire depuis le SI SIAO grâce à son rôle « Gestionnaire Local ».

#### **3. J'ai oublié mon mot de passe, comment faire?**

Pour demander la réinitialisation de votre mot de passe, cliquez sur « Avez-vous un problème de connexion? » puis renseignez votre identifiant, votre nom et territoire.

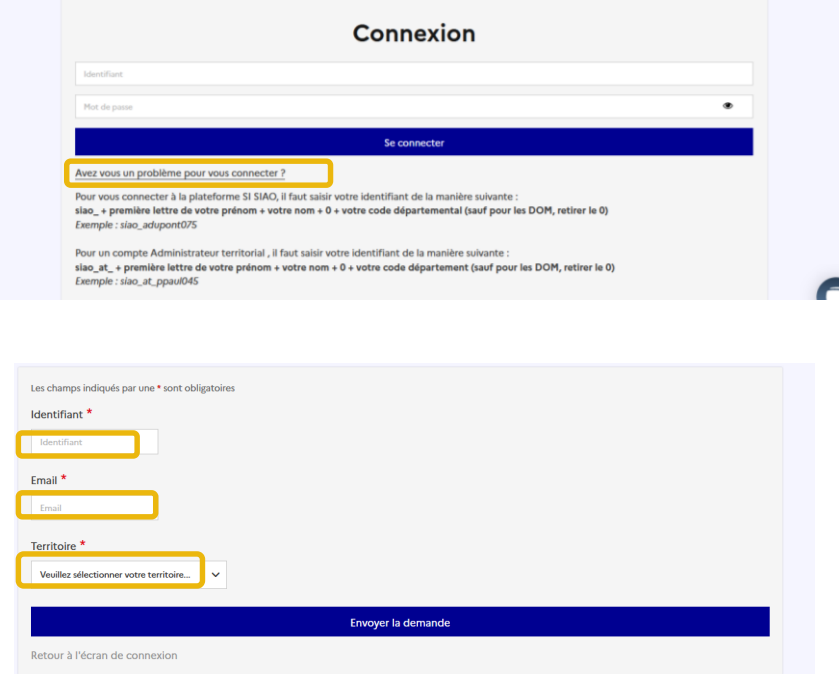

PAGE 3

## <span id="page-3-0"></span>**4. Comment savoir si le ménage que j'accompagne à une demande en cours?**

Pour vérifier l'existence du ménage sur le logiciel 1/ Cliquez sur l'onglet « Consultation » puis « recherche personne & groupe ».

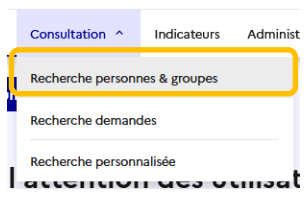

2/ Recherchez le ménage en indiquant le: nom, prénom et/ou date de naissance. Si vous ne le trouvez pas, utilisez la fonction recherche phonétique dans les recherches avancées

#### **5. Le ménage que j'accompagne a une demande faite par un travailleur social de ma structure, comment la récupérer?**

Si le ménage que vous accompagnez a une demande active, vous pourrez la prendre en charge

- 1/ Recherchez la fiche ménage
- 2/ Cliquez sur l'onglet « demandes du ménage »

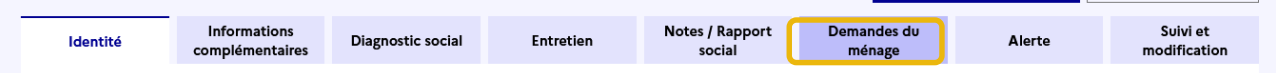

**3**/ Cliquez sur la demande Insertion active « sur liste d'attente ou transmise »

4/ Dans le formulaire de création, cliquez sur l'onglet « prendre en charge la demande »

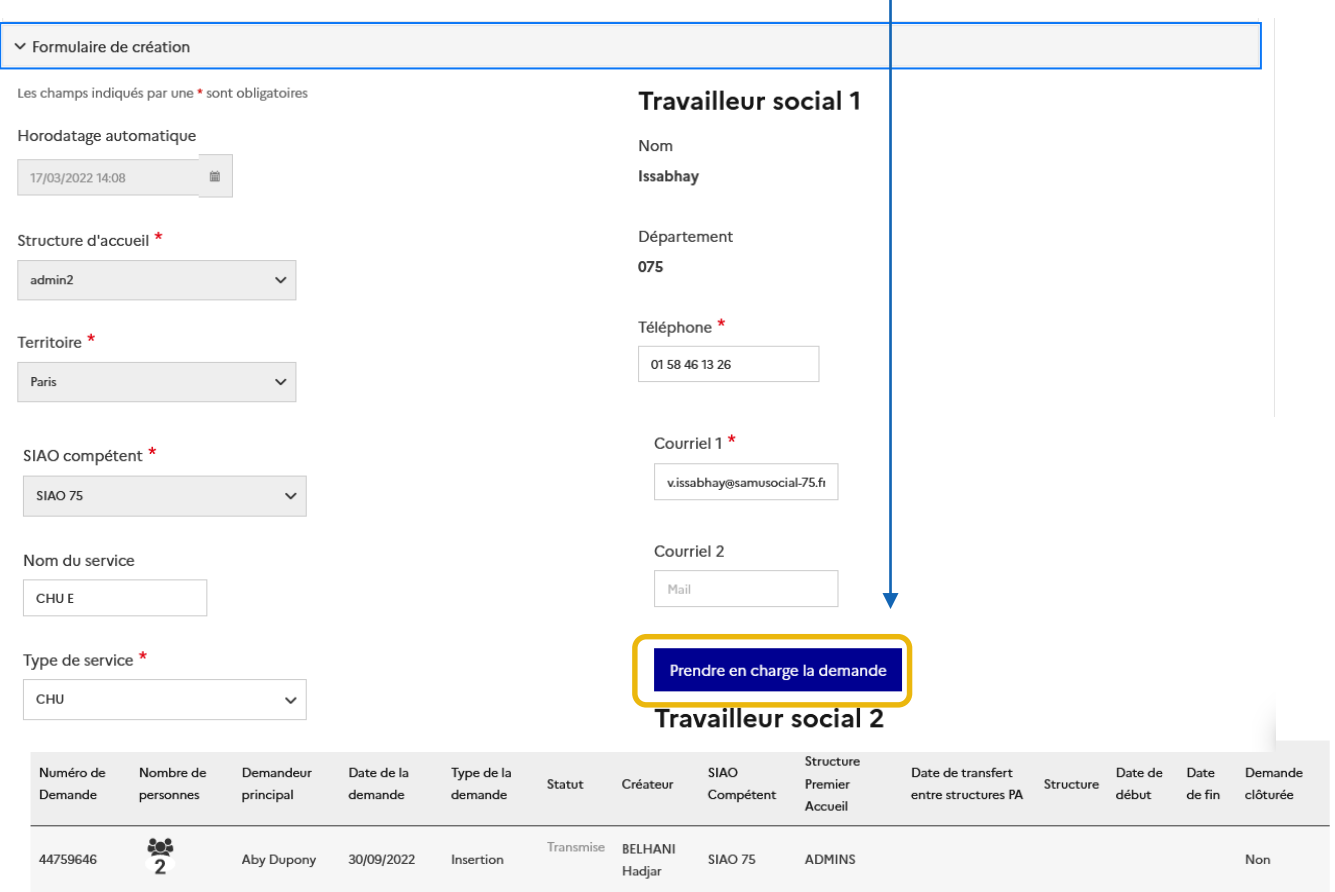

# <span id="page-4-0"></span>**6. Le ménage que j'accompagne a une demande active faite par un travailleur social d'une autre structure, comment la récupérer?**

Pour récupérer la demande il faut vous rapprochez du travailleur social créateur de la demande. 1/ Consultez la demande active à l'aide du bouton « consultation »

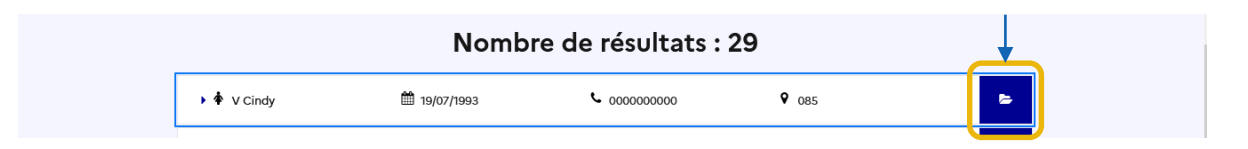

## 2/ Cliquez sur « demandes du ménage »

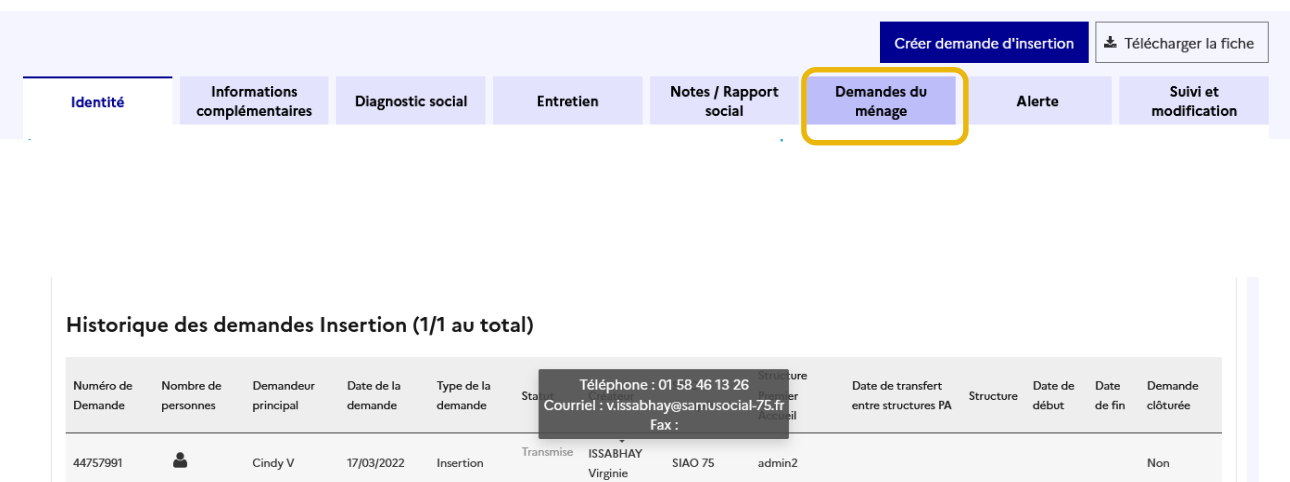

# <span id="page-5-0"></span>**7. Le ménage que j'accompagne a un nouveau réfèrent social, comment puis-je lui transférer la demande?**

Le travailleur social exerce dans un autre département, contacter le service support à [supportsisiao@samusocial-75.fr](mailto:supportsisiao@samusocial-75.fr) **Attention: Si la demande est transférée dans un autre département nous ne pourrons plus y accéder. Nous vous conseillons de contacter le SIAO du département souhaité avant de la transférer, l'annuaire des SIAO de France est disponible via le lien:** 

**https://basedeconnaissances.sisiao.social.gouv.fr/support/annuaire-des-points-de-contact**

Le travailleur social exerce dans une structure parisienne:

1/ Accédez à la demande « Insertion » en cliquant sur «demandes du ménage »

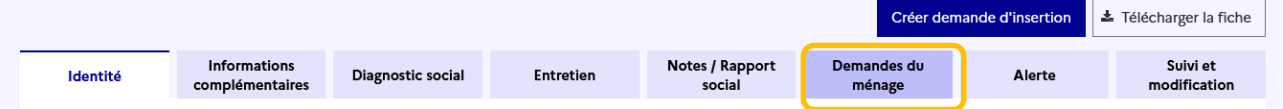

2/ vérifiez le statut de la demande, cette action est possible uniquement si la demande est en statut "**En cours de création**" ou « **transmise »**.

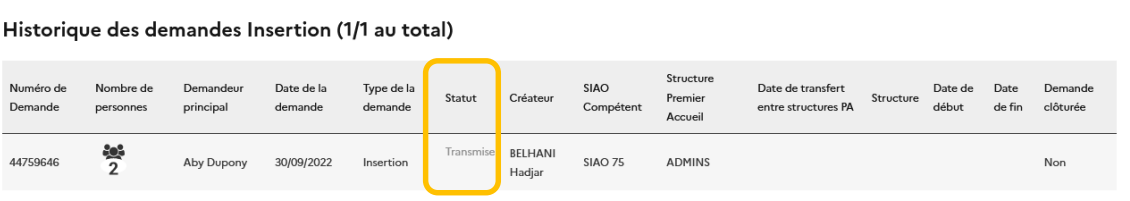

## Si elle le statut est « Sur liste d'attente »

1/Annulez la demande

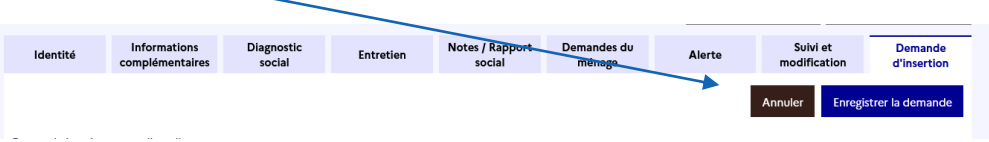

# 2/ Renseignez le formulaire puis réactiver la demande

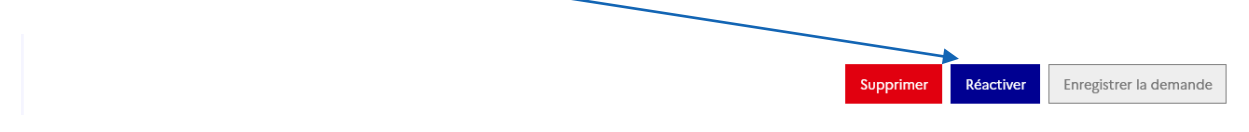

3/ La demande sera à nouveau « Transmise » et transférable vers une autre structure.

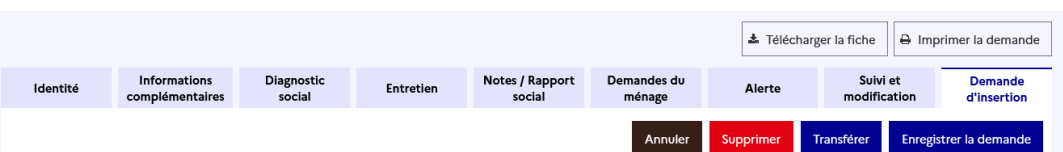

**Attention :Si vous transférez la demande Insertion à une structure à laquelle vous n'êtes pas rattaché, vous n'y aurez plus accès.**

# <span id="page-6-0"></span>**8. Quelle est la durée de validité d'une demande transmise au SIAO 75?**

Les demandes sont à actualiser tous les 3 mois.

## **9. Comment actualiser une demande?**

Pour actualiser vos demandes, vous devez 1/ Mettre à jour l'ensemble des items de la fiche

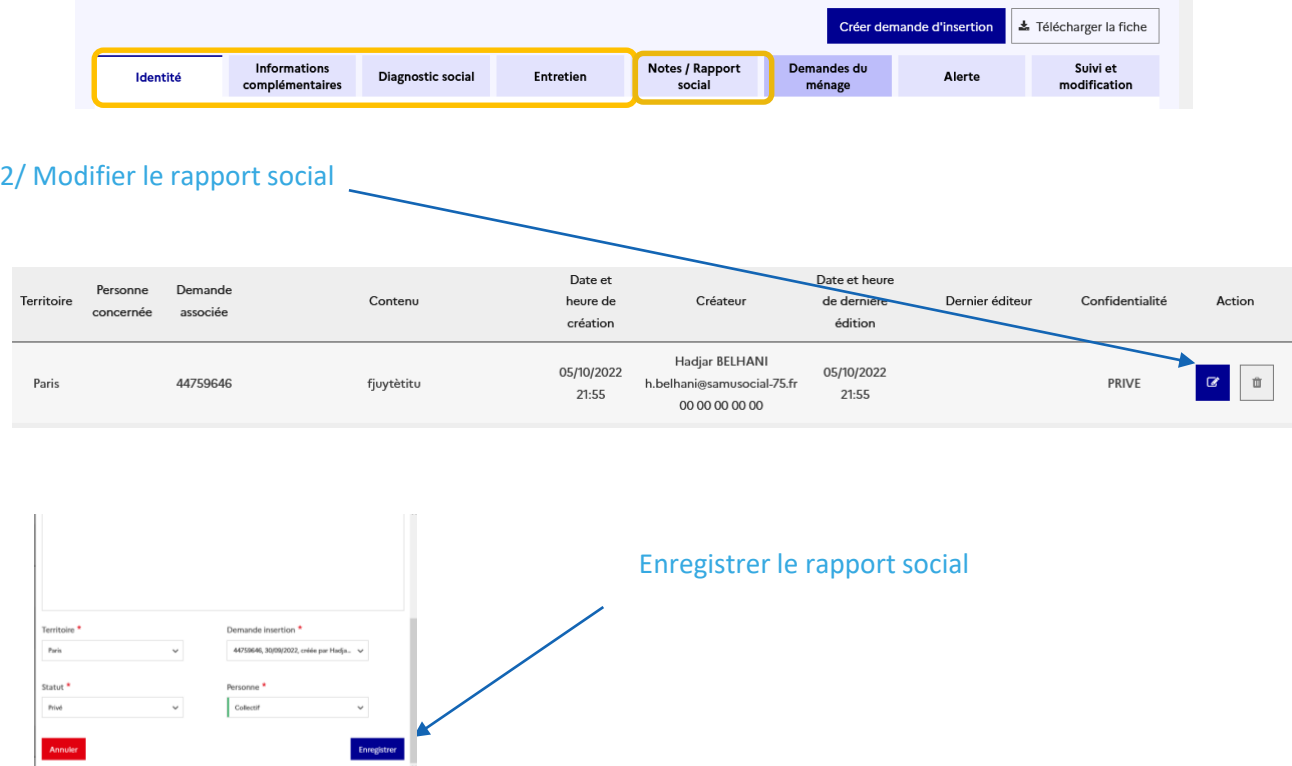

## Puis enregistrer la demande Insertion.

*Attention, si les préconisations changent, vous devez annuler la demande puis la réactive*

## **10. Comment faire si ma demande est à compléter?**

**Un commentaire vous indiquant les éléments à ajouter ou à supprimer vous a été laissé par l'operateur SIAO qui a étudié la demande.**

**Suivez ses recommandations puis cliquez sur transmettre au SIAO.**

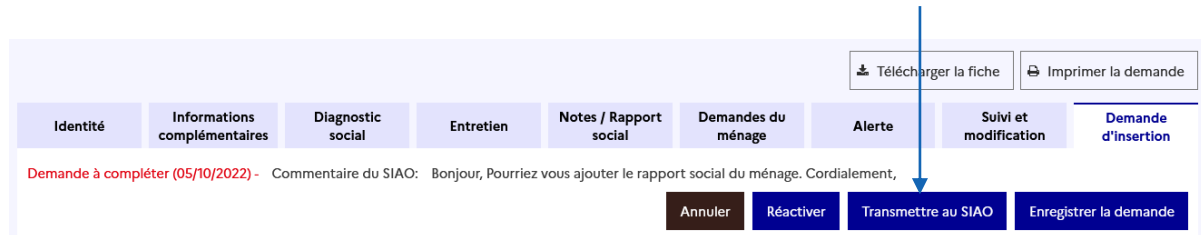

<span id="page-7-0"></span>11. Comment faire si ma demande est en statut à mettre à jour? 1/Vous devez accéder à l'onglet « demande insertion » et descendre jusqu'à l'item « Information de mise à jour »

 $\vee$  Information de mise à jour

2/ Renseigner ensuite tous les éléments rosés puis cliquer sur « valider la mise à jour » Votre demande passera de nouveau en statut « transmise au SIAO compétent ».

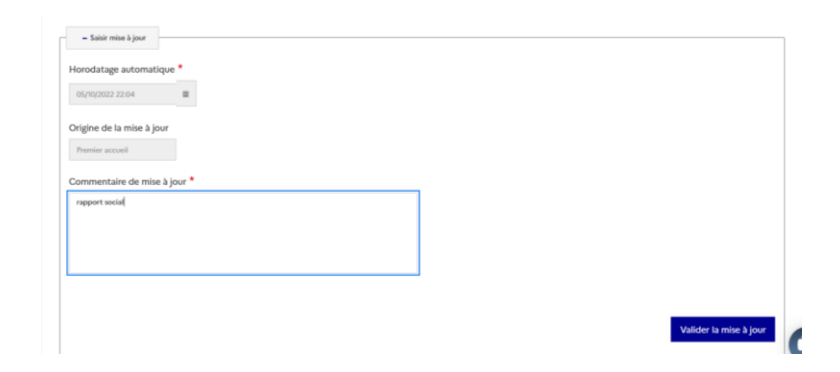

## **12. J'ai crée une demande mais je n'arrive pas à modifier les préconisations?**

**Vérifier le statut de votre demande et votre rôle pour modifier vos demandes. Vous devez être connecté en « Utilisateur premier accueil » et ne pouvez** *modifier les demandes qu'en statuts « sur liste d'attente », « en création» ou « transmise ». Attention les demandes en statut présence ne sont pas modifiables*

## **13. Le ménage que j'accompagne a plusieurs demandes, comment faire?**

- **1. Si le ménage a plusieurs fiches, vous pouvez demander au service [supportsisiao@samusocial-75.fr](mailto:supportsisiao@samusocial-75.fr)si la fusion des fiches est possible.**
- **2. Si le ménage a plusieurs demandes insertion, vous pouvez supprimer les doublons de demande depuis l'onglet « demande du ménage »**

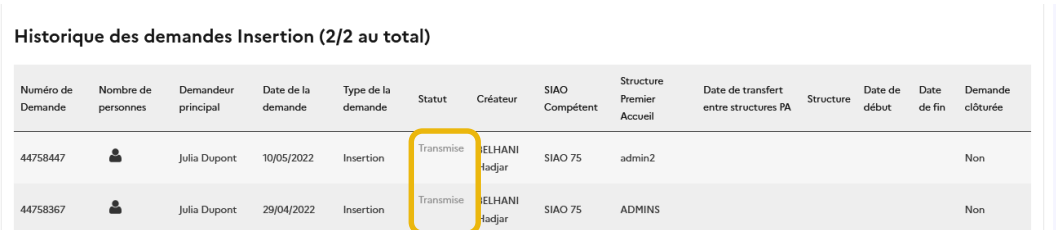

#### **Cliquer sur la demande puis « supprimer »**

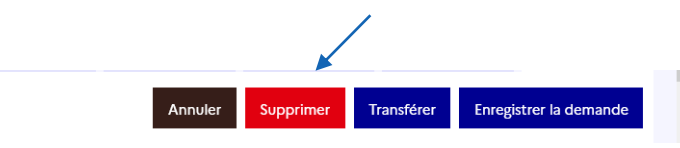

## <span id="page-8-0"></span>**14. Comment ajouter ou retirer des personnes à une demande ?**

Pour ajouter ou retirer une personne à une demande, il n'est pas nécessaire de refaire entièrement la demande.

- 1/ Accéder à la fiche ménage
- 2/ Au dessus des fiches individuelles vous avez accès à quatre manipulations:
- a) Ajouter une personne,
- b) Rechercher une personne existante
- c)Retirer des personnes du ménage
- d) Déclarer un décès.

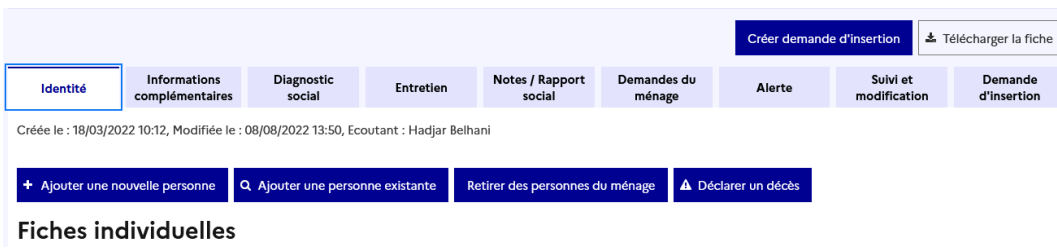

Si vous ajoutez une personne, vous serez alors convié à remplir une fiche individuelle concernant la nouvelle personne. Cliquez ensuite sur « Valider »

Sélectionner la demande insertion active, cliquer sur ajouter une personne et désigner la personne à ajouter à la demande.

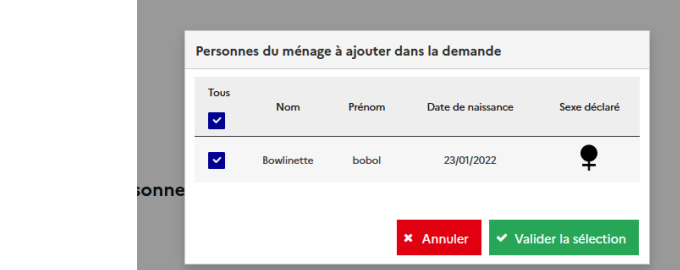

## Si vous retirez une personne de la demande:

Ajouter / Retirer une personne

 $+ 0$ 

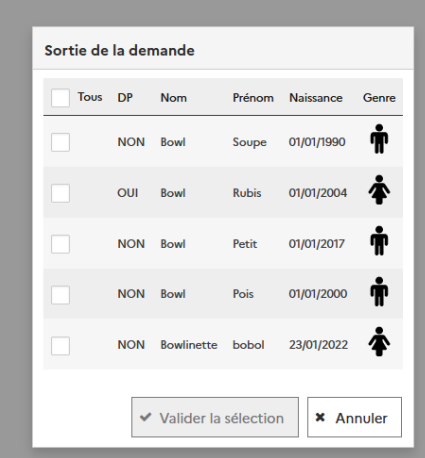

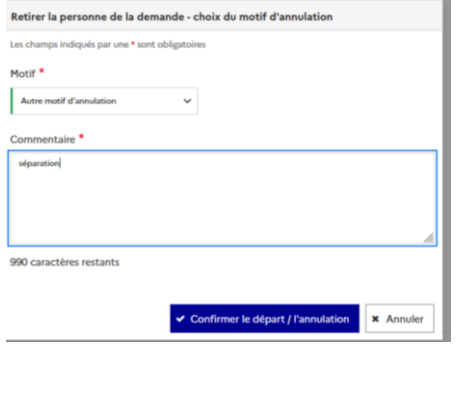

1/ Sélectionner la personne à retirer dans le bloc synthèse, si la personne est déclaré en tant que demandeur principal, modifier l'information pour vous permettre de le supprimer en le décochant. 2/ Renseigner le formulaire d'annulation

N'oubliez pas de mettre à jour les informations de la demande avec les nouvelles données.

<span id="page-9-0"></span>**15. Je reçois des mails du SIAO pour des demandes qui concernent des ménages que je n'ai pas en suivi, comment ne plus les recevoir?**

**Les demandes sont liées à votre service, pour ne plus les recevoir vous devez cliquer sur votre identifiant puis cliquer sur le paramétrage des notifications, les désactiver et enregistrer.**

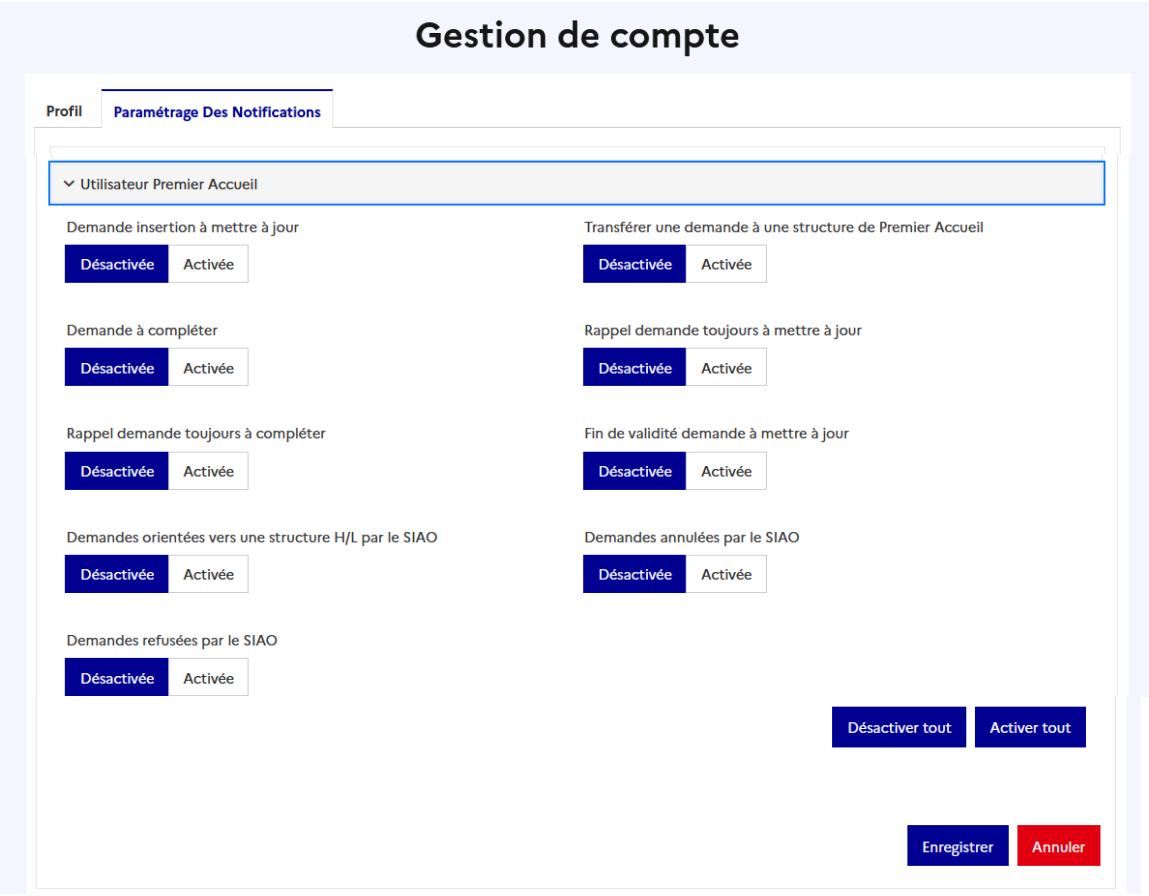

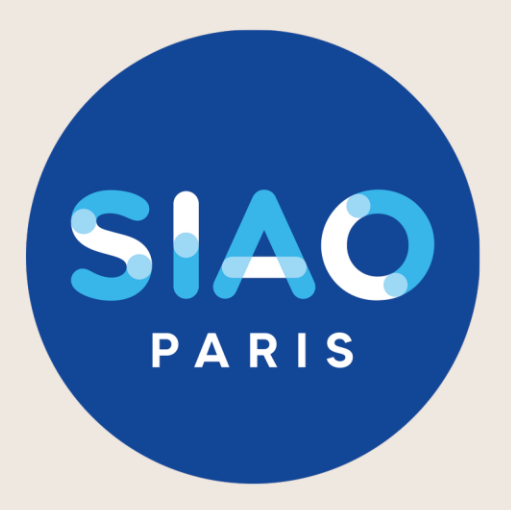

# Retrouvez l'actualité du SIAO PARIS sur notre site internet :

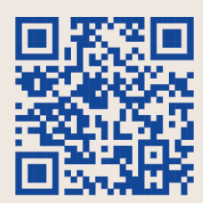

Notre espace ressources https://www.siao.paris/p/ressources

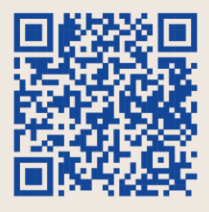

**Nos formations** 

https://www.siao.paris/p/agenda-des-formations

Nous contacter : contact.siao@samusocial75.fr

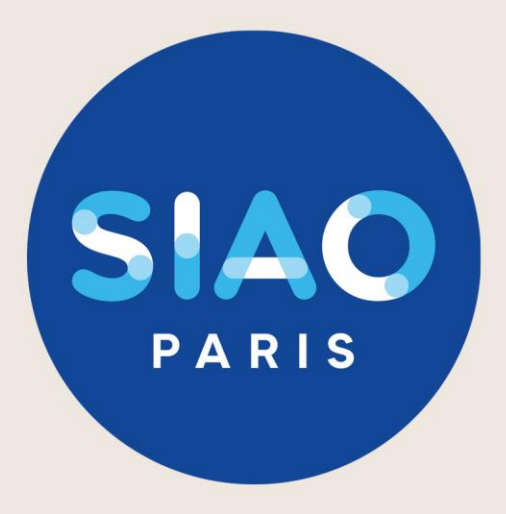

Pour toutes informations complémentaires contactez nous à l'adresse mail : supportsisiao@samusocial-75.fr

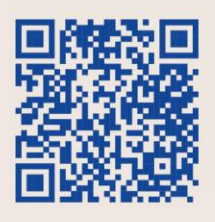

Lien ressource documentaire :

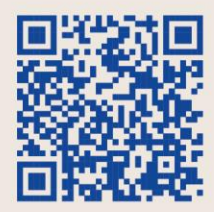

Lien ressource Tuto vidéo :

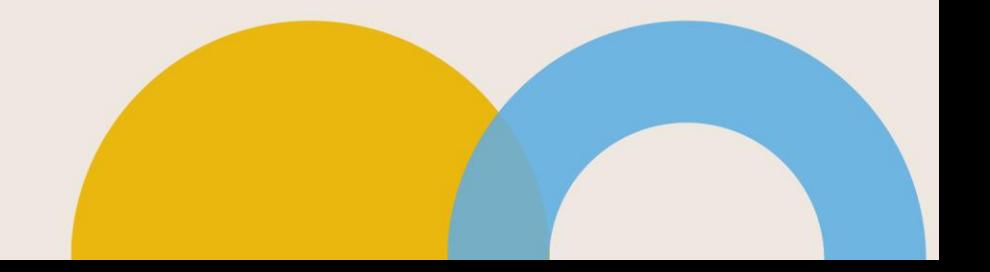